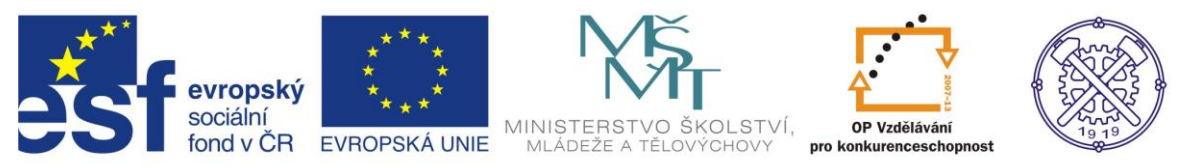

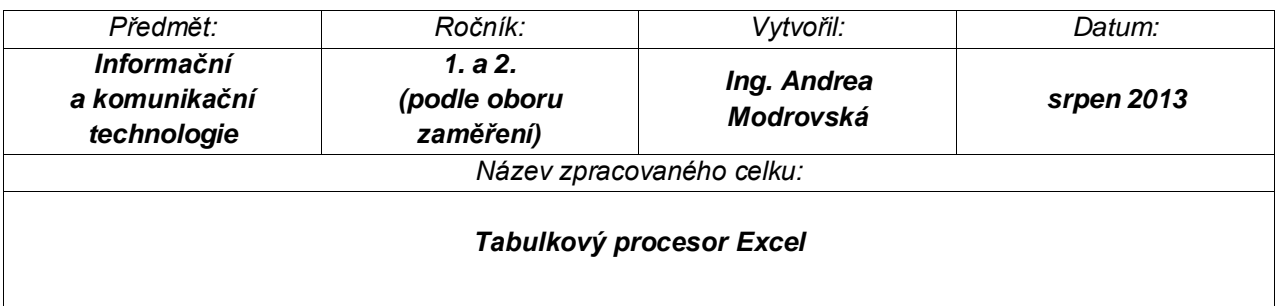

# **Tabulkový procesor Excel – tvorba grafů v Excelu**

## **Obsah:**

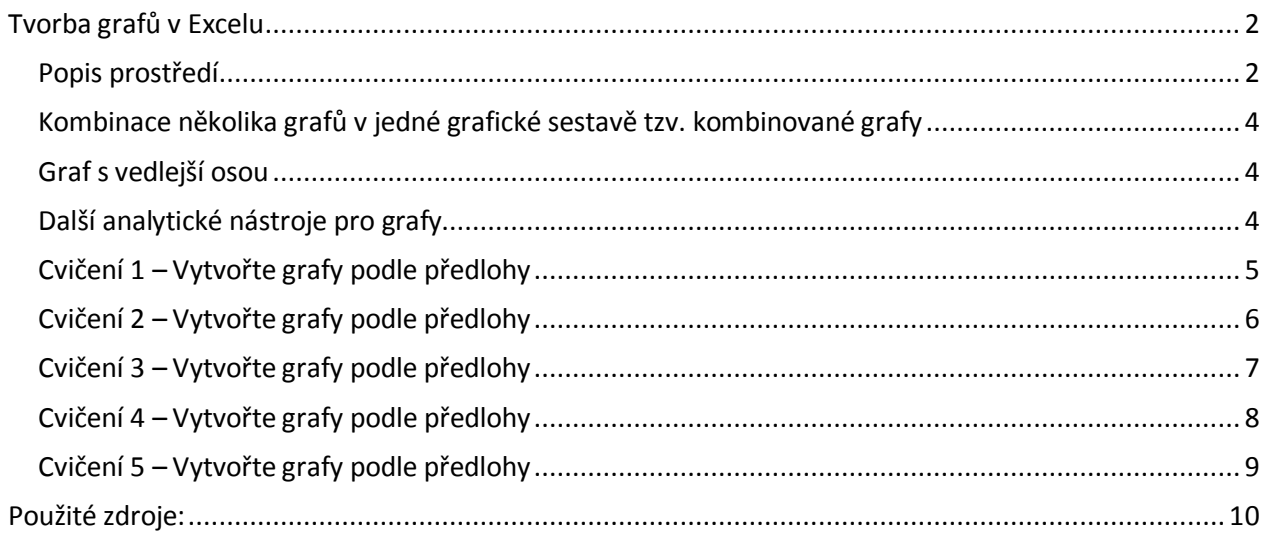

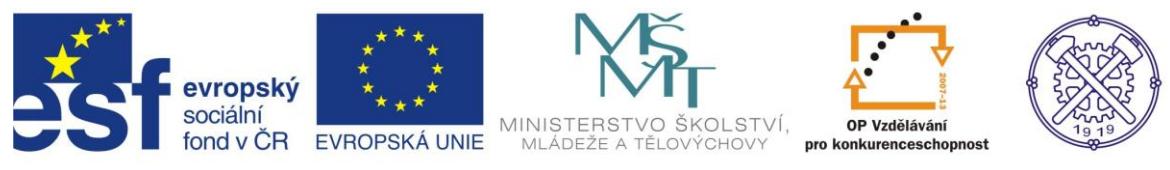

## **Tvorba grafů v Excelu**

#### <span id="page-1-1"></span><span id="page-1-0"></span>*Popis prostředí*

Excel poskytuje mnoho typů grafů, z nichž je možné si při vytváření grafu vybrat. U většiny typů lze v grafu zobrazit data uspořádaná na listu do řádků či sloupců. Některé typy grafů, například výsečové nebo bublinové, vyžadují speciální uspořádání dat.

#### *Postup:*

Před samotnou tvorbou vypište na listu data, která chcete zobrazit v grafu (obdoba tabulky, či je také možno z tabulky graf vytvořit). Označte (tažením) data, ze kterých má být graf vytvořen.

Na kartě Vložit proveďte ve skupině Grafy jednu z následujících činností:

1. Klikněte na typ grafu a potom na podtyp grafu, který chcete použít.

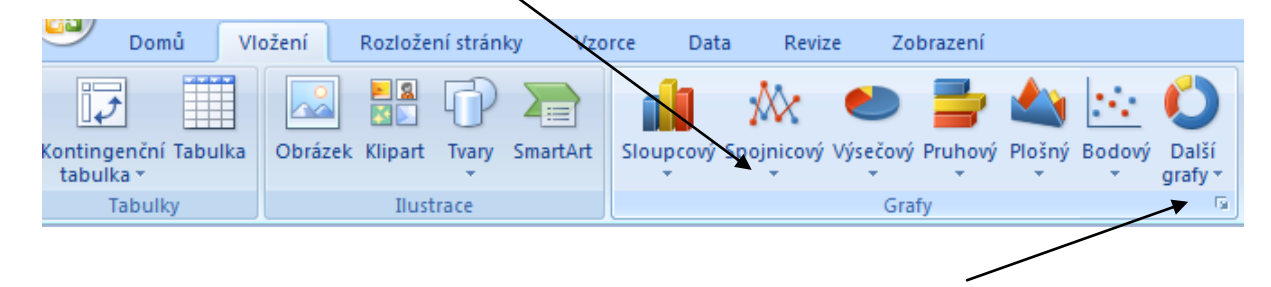

#### 2.

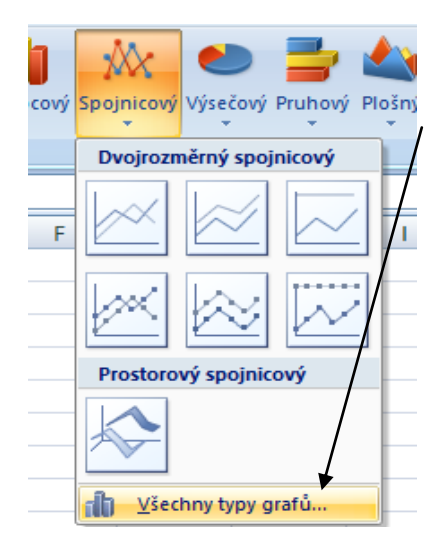

Chcete-li zobrazit všechny možné typy grafu, klikněte na konkrétní typ grafu (např. spojnicový) a poté v na možnost Všechny typy grafů.

Zobrazí se okno Vložit graf a v něm klikněte na šipky, pomocí kterých lze procházet všechny dostupné typy a podtypy grafů. Pak vyberte typ grafu, které chcete použít.

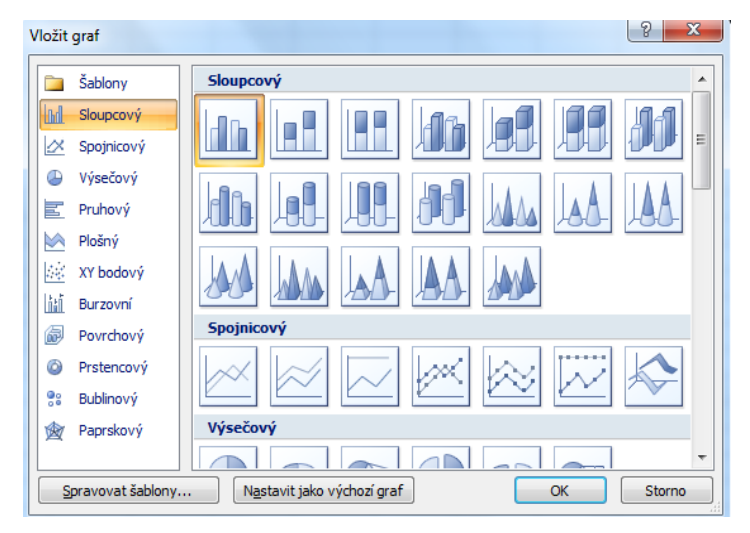

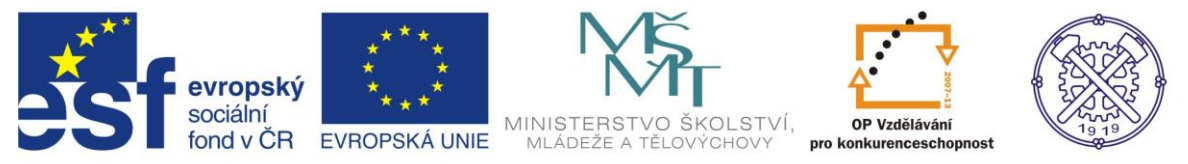

Poté dojde automaticky k vytvoření grafu. Přepneme se také automaticky do Nástrojů grafu, kde ve třech dalších záložkách (Návrh, Rozložení, Formát) provádíme možné úpravy.

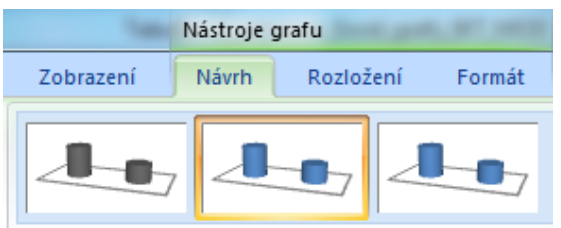

Pokud funkci Nástroje grafu nemáme aktivní, je třeba na graf kliknout.

Všechny tyto tři záložky jsou velice přehledné a srozumitelné.

- V záložce Návrh lze např. provést změnu typu stávajícího grafu, vybrat si graf z již vytvořených šablon a měnit rozložení šablon.
- Záložka Rozložení pak obsahuje všechny nezbytné funkce k tomu, aby byl graf srozumitelný a přehledný. Tzn., že obsahuje funkce pro popis os, název grafu, vložení popisků dat, atd.

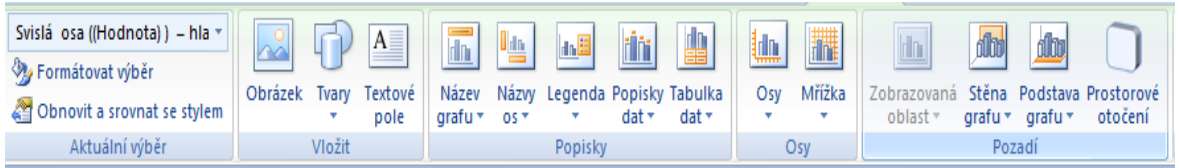

Záložka formát pak obsahuje různorodé funkce, s pomocí nich lze graf libovolně formátovat.

Jiné úpravy grafu se provádí "přes" pravé tlačítko myši!!

#### *Nezapomeňte:*

Vstupní tabulka dat by měla být vhodně uspořádána, měla by mít záhlaví sloupců a řádků. Sloupcová data se v grafech nazývají Kategorie, řádky Hodnoty.

Skupina stejných vstupů se nazývá datová řada (tvoří např. stejně barevné sloupce). Jedna hodnota se nazývá datový bod (např. jeden sloupec).

- každý graf musí mít jasnou vypovídací hodnotu,
- musí být srozumitelný nejen Vám, ale i ostatním,
- musí být jednoznačně popsán,
- měl by obsahovat název grafu,
- měl by mít popsány osy,
- jednoznačně by měly být označeny sloupce, výseče, křivky,
- měl by být doplněn legendou,
- pokud je to nezbytné, doplňte k němu také tabulku dat.

A jednoduchá rada, která u grafů platí: "Co chci změnit, na to poklikám!"

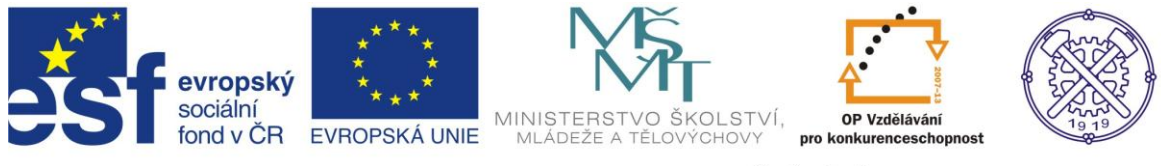

## <span id="page-3-0"></span>*Kombinace několika grafů v jedné grafické sestavě tzv. kombinované grafy*

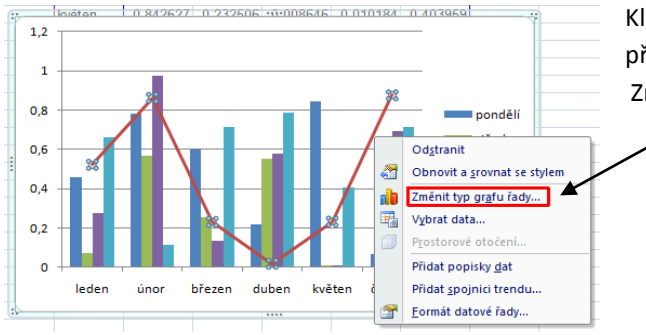

Klikněte pravou myší na datovou řadu, kterou potřebujete převést na jiný typ grafu a vyberte příkaz Změnit typ grafu řady.

#### <span id="page-3-1"></span>*Graf s vedlejší osou*

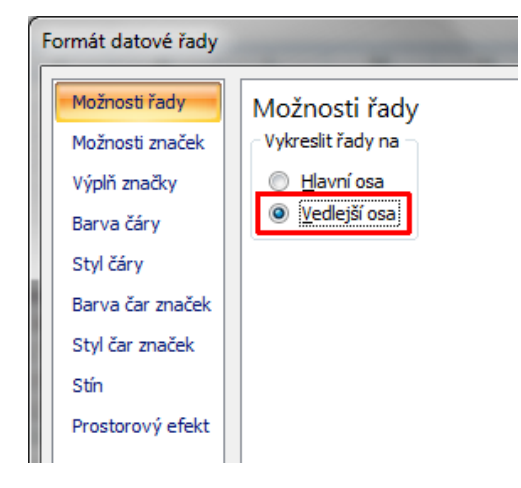

#### Pokud potřebujete graficky zobrazovat odlišné údaje, je vhodné přidat další osu. To lze pomocí funkce Vedlejší osa.

#### Postup:

Klik P tlačítkem myši na datovou řadu, pro kterou chcete mít popisky na vedlejší ose, poté volba Formát datové řady a zvolte příkaz Vykreslit řady na vedlejší ose.

#### <span id="page-3-2"></span>*Další analytické nástroje pro grafy*

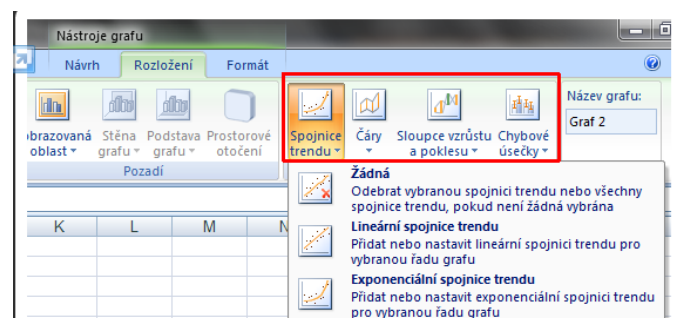

Při odhadování budoucích stavů je možno k jednotlivým datovým řadám grafu přidat spojnici trendu.

Vyberte datovou řadu a v Nástrojích grafu, karta Rozložení, skupina příkazů Analýza, funkce Spojnice trendu.

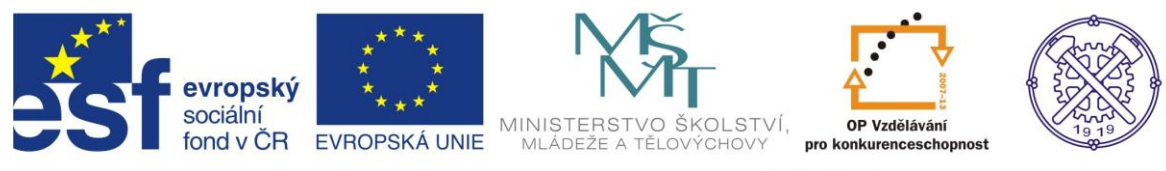

### <span id="page-4-0"></span>*Cvičení 1 – Vytvořte grafy podle předlohy*

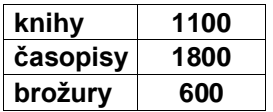

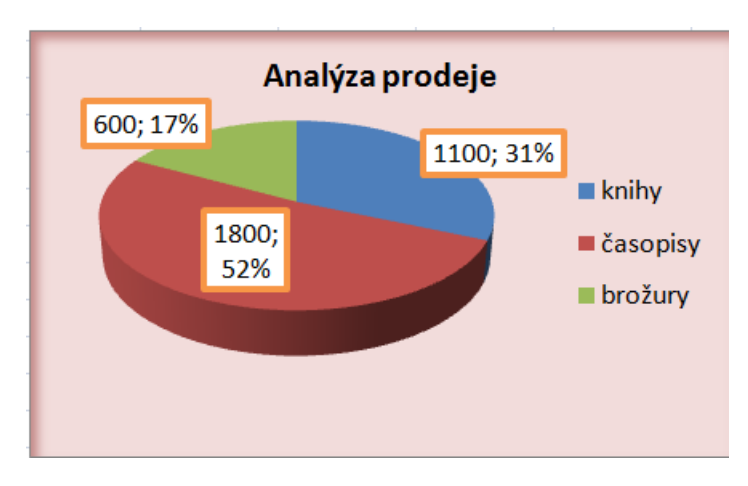

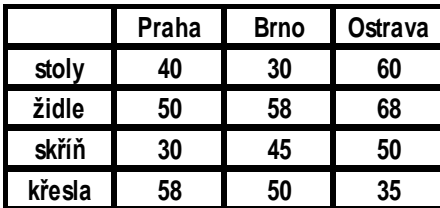

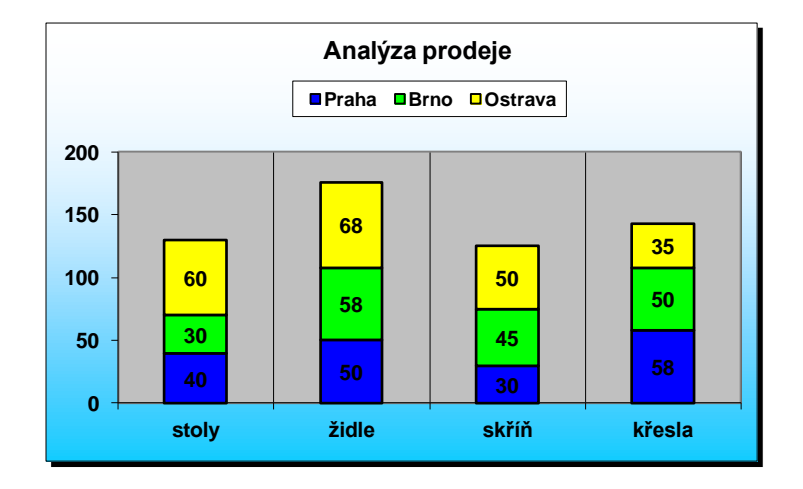

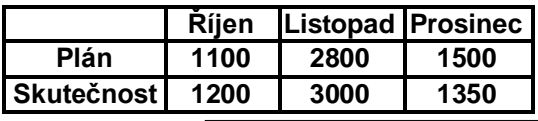

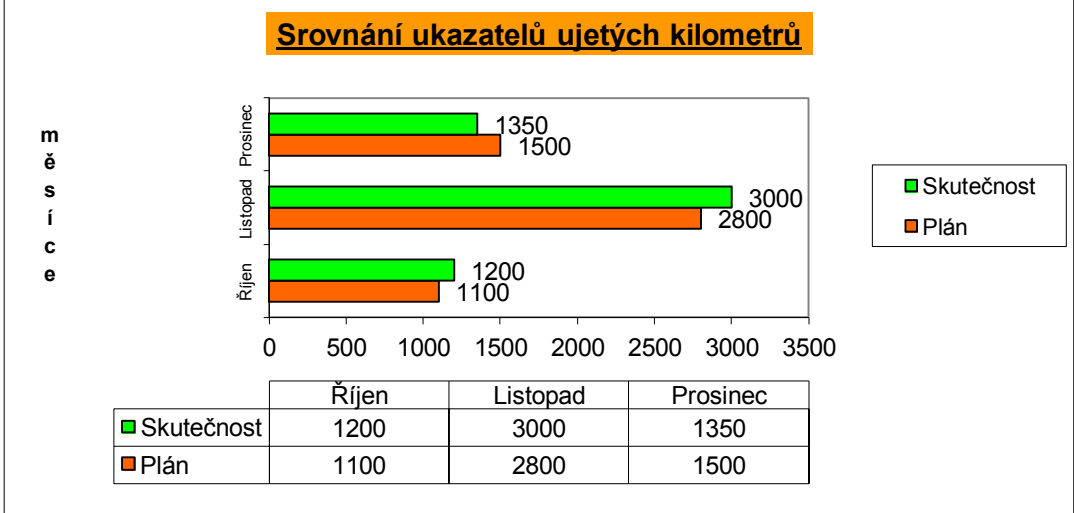

5

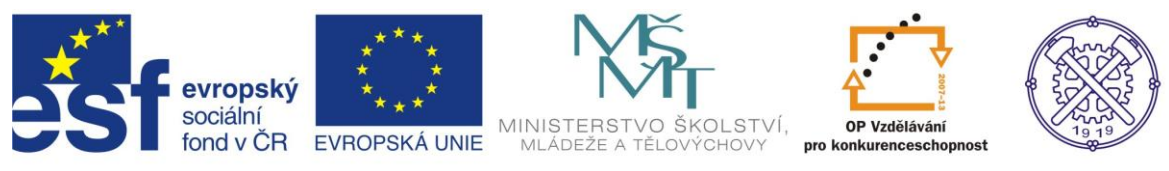

### <span id="page-5-0"></span>*Cvičení 2 – Vytvořte grafy podle předlohy*

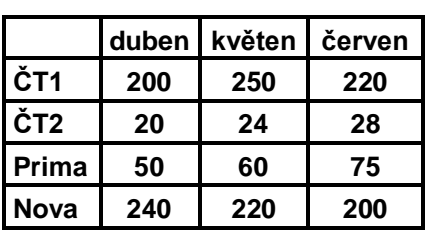

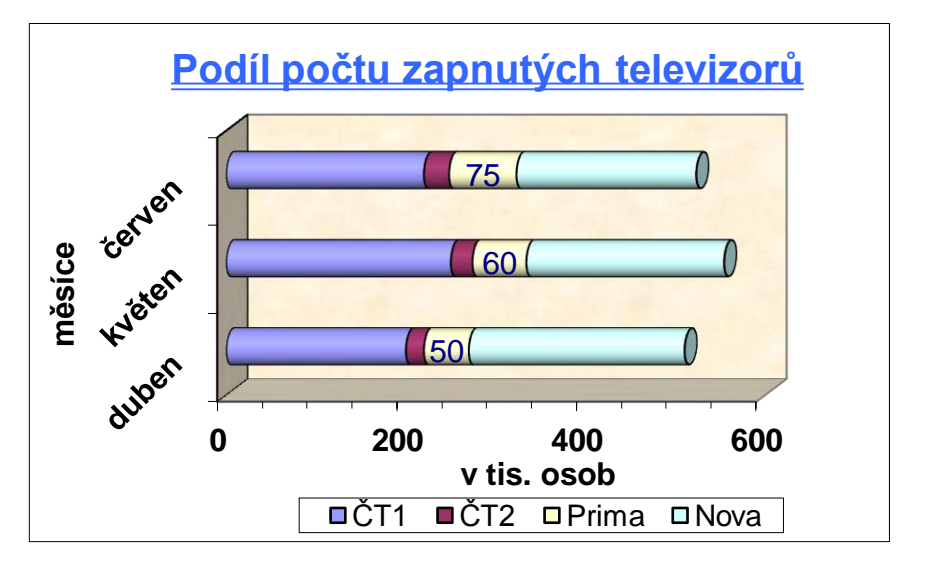

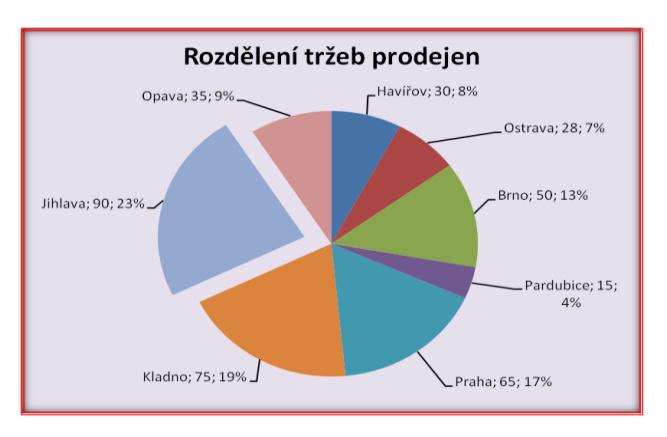

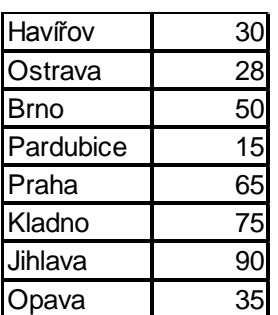

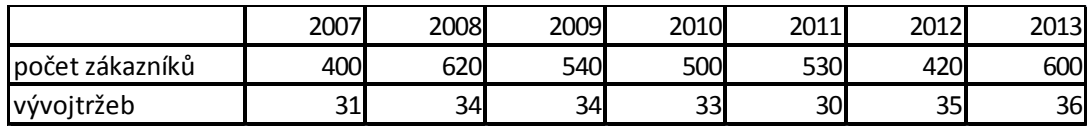

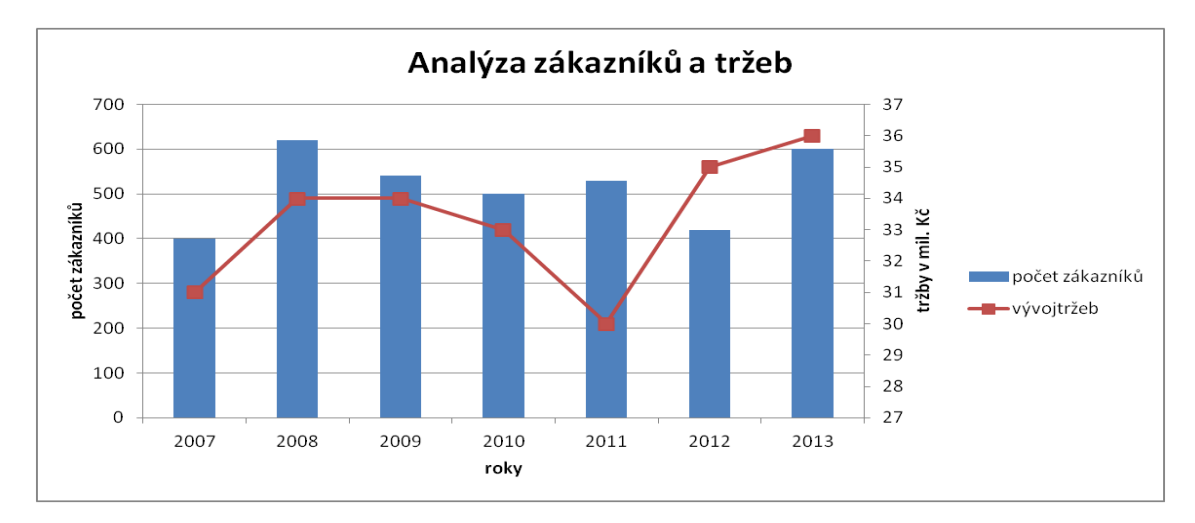

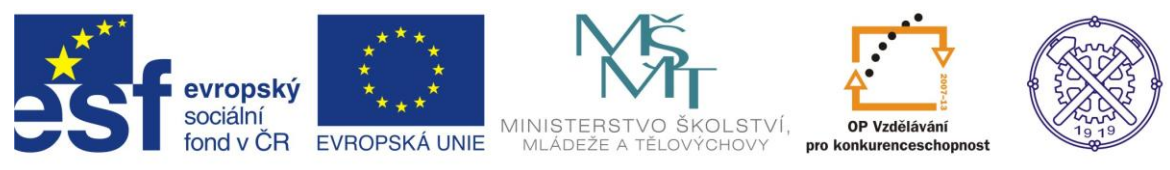

### <span id="page-6-0"></span>*Cvičení 3 – Vytvořte grafy podle předlohy*

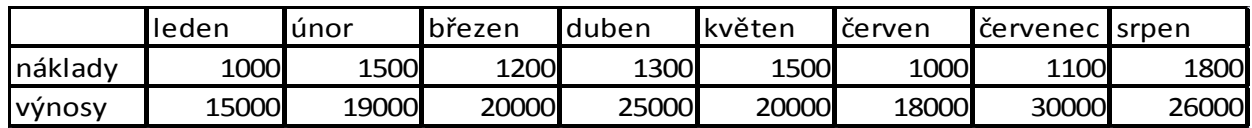

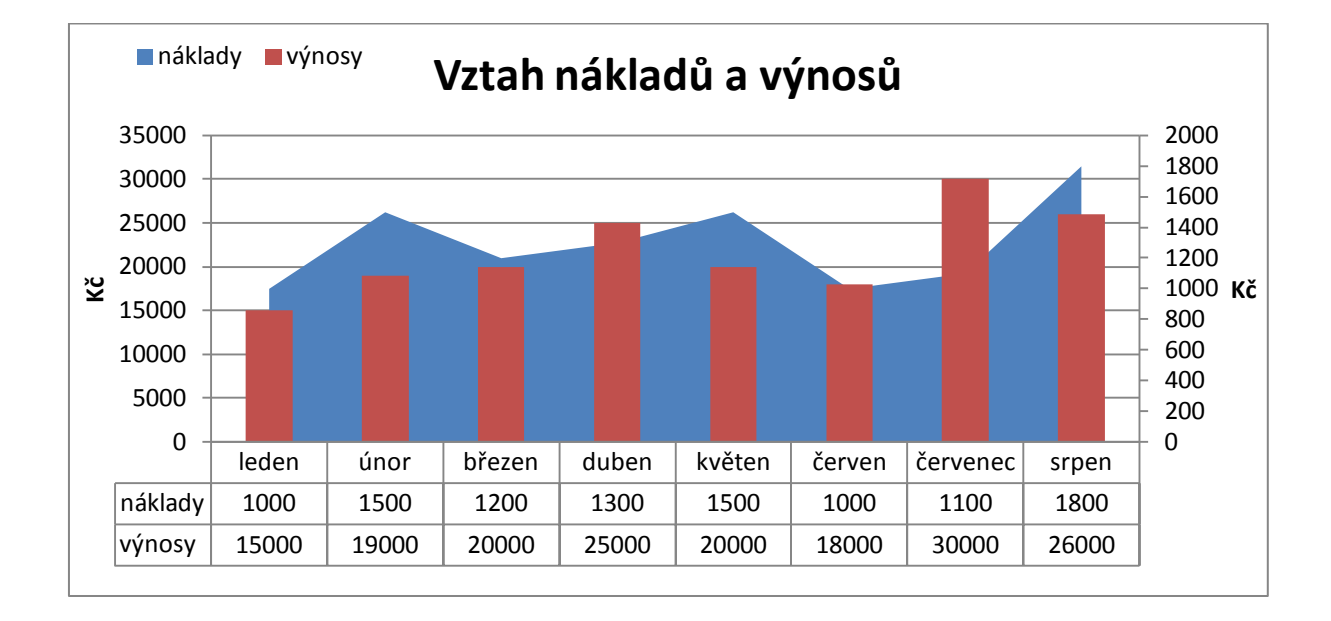

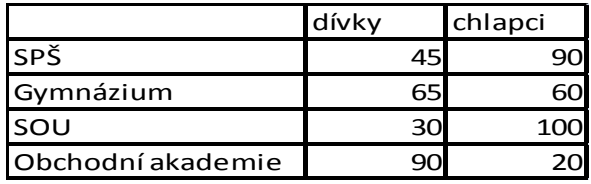

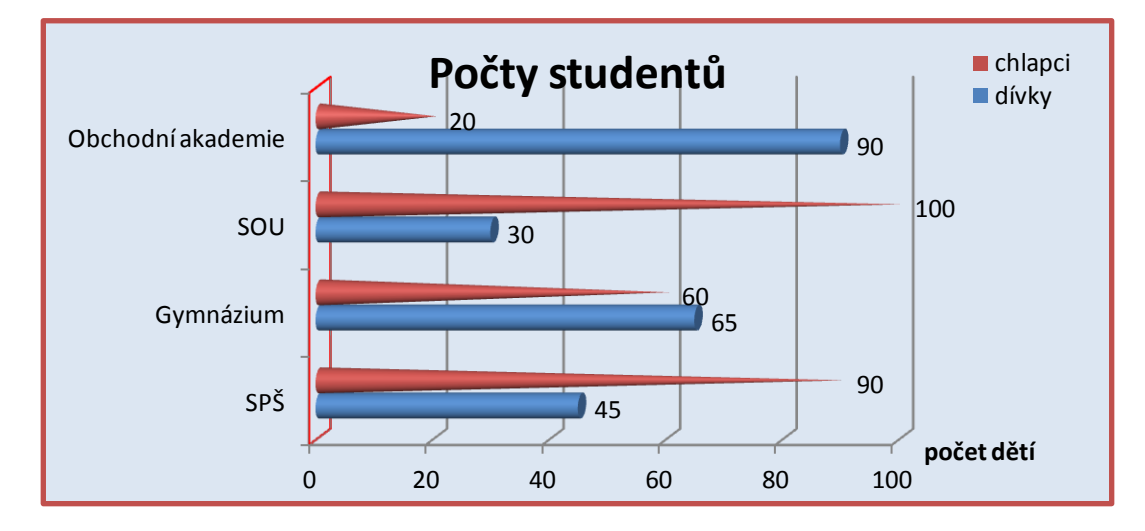

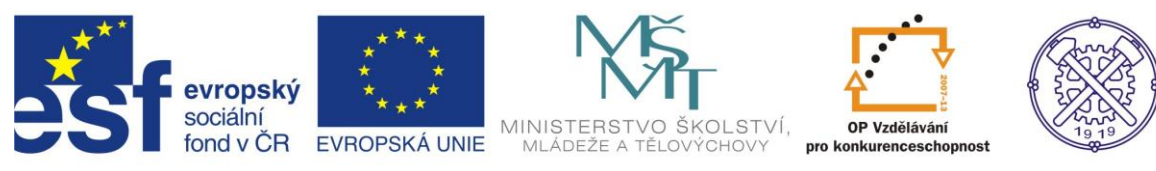

### <span id="page-7-0"></span>*Cvičení 4 – Vytvořte grafy podle předlohy*

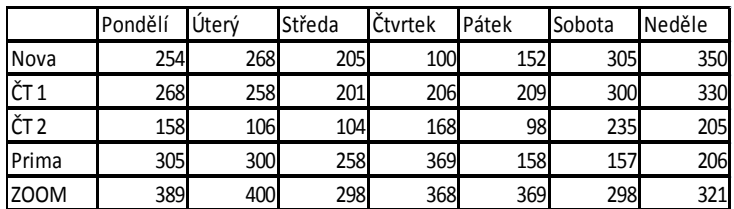

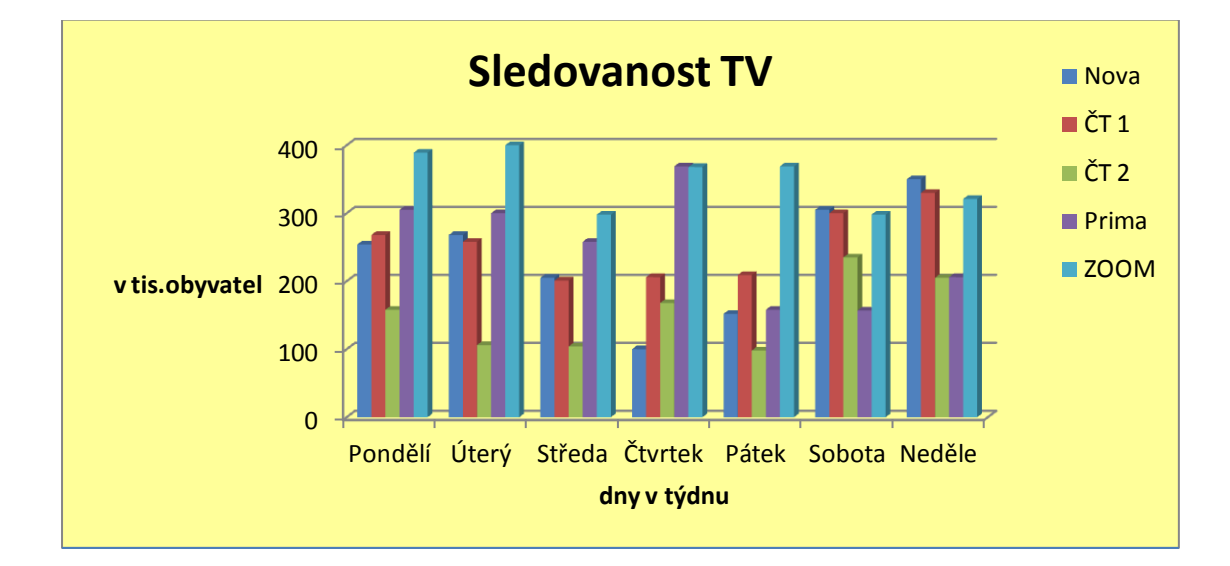

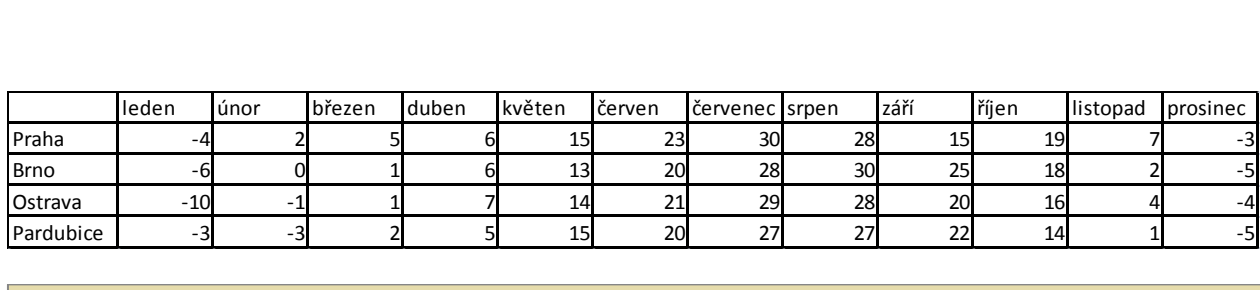

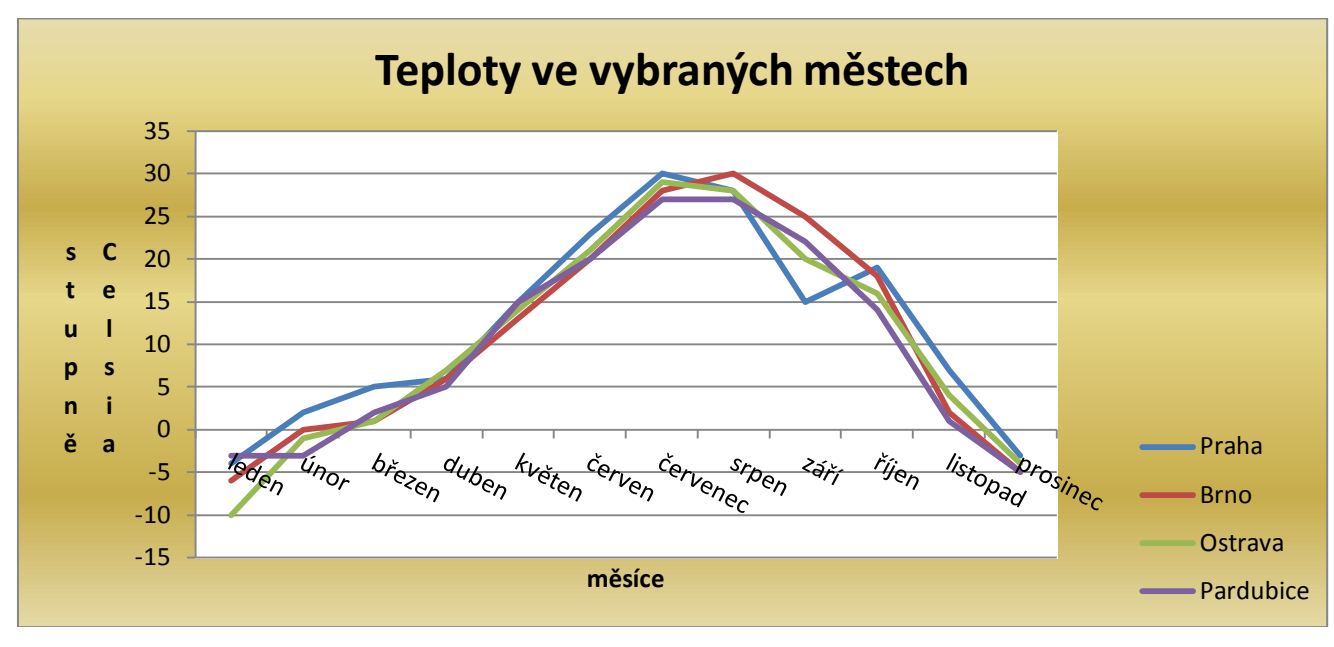

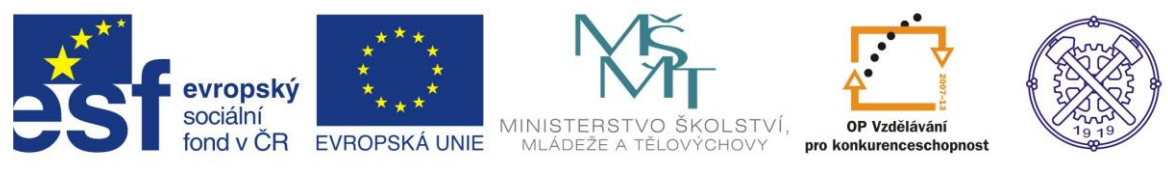

## <span id="page-8-0"></span>*Cvičení 5 – Vytvořte grafy podle předlohy*

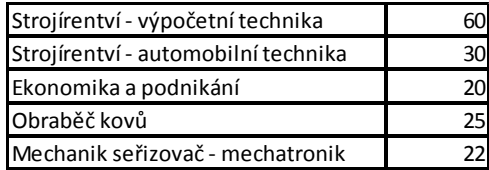

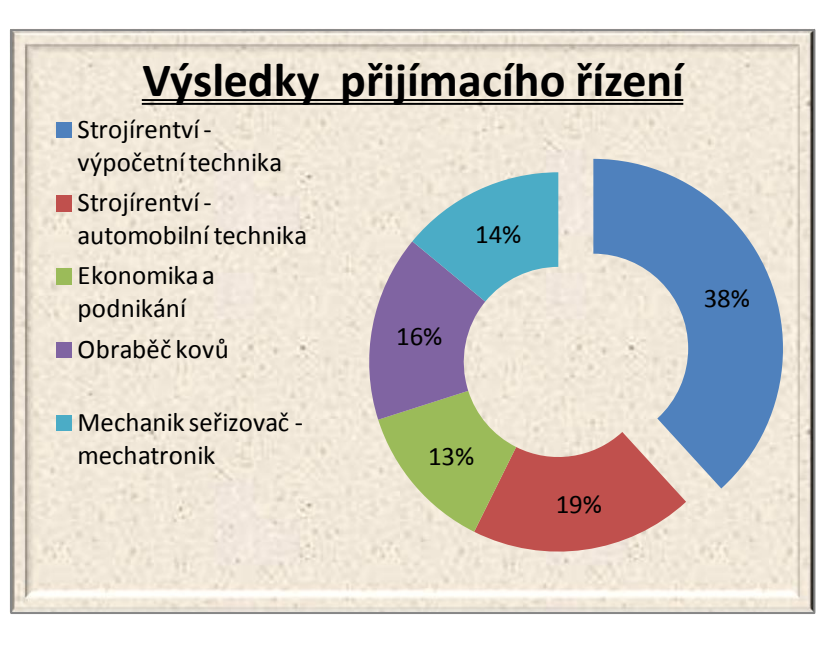

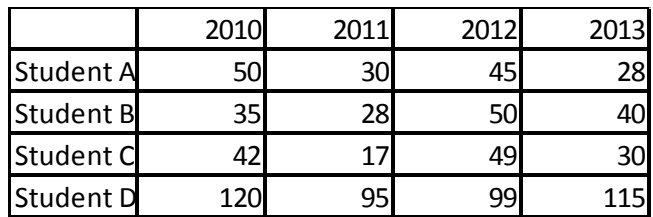

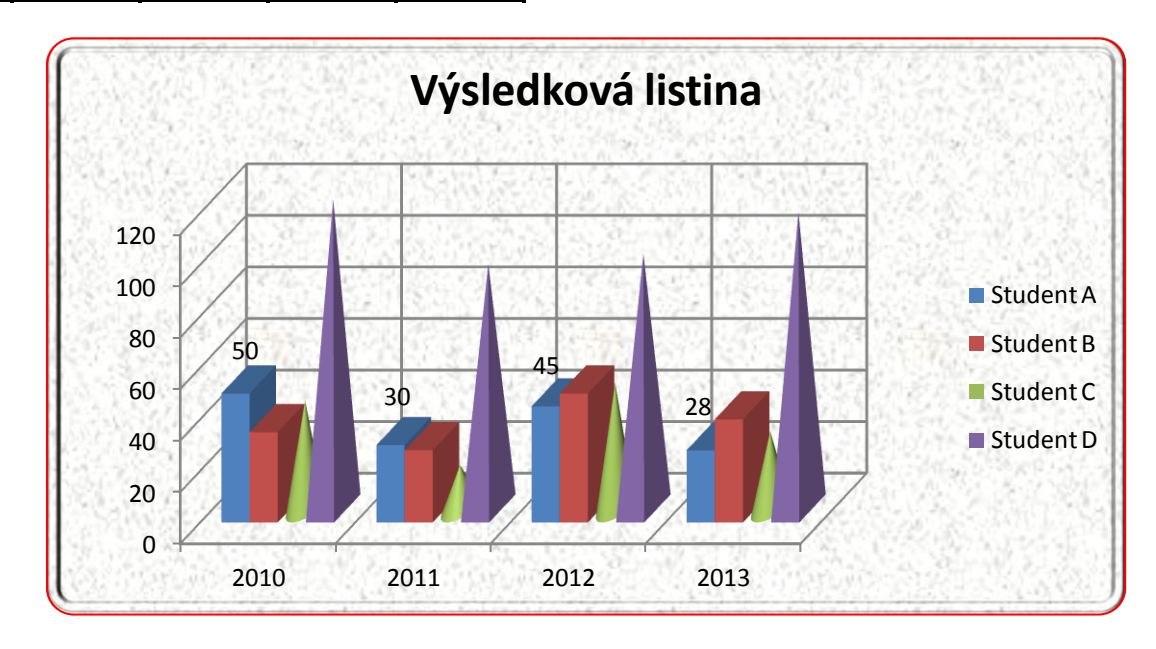

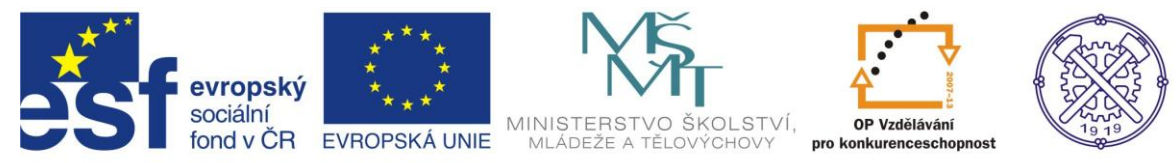

## **Použité zdroje:**

<span id="page-9-0"></span>1. Vlastní zpracování

2. BROŽA, Petr: Office 2007 – Průvodce pro každého, Brno: Extra Publishing, 2007, 314 s., ISSN 1802- 1220

3. MATÚŠ, Zdeněk: Excel v příkladech. Kralice na Hané: Computer Media, s.r.o., 2004. ISBN 80-86686-25- 6. Str.26.